## **Proper Entry/Submission of Photos: Steps for submitting your digital photos**

- 1. Set up a Shutterfly account if you don"t already have one. It"s simple & FREE! a. Go to [www.shutterfly.com.](http://www.shutterfly.com/)
	- b. Click on "sign up" & follow the steps.
- 2. Once your account is set up, begin uploading your photos to an album.
	- a. Title the album with your name.
	- b. Upload all photos to one album.
		- i. Once your pictures are in one album…
			- 1. Click on your first picture; on the toolbar above the picture click
			- "Edit", then "Edit picture caption".
		- ii. In the NAME box of each photo, include:
			- 1. Category
			- 2. Age division (Jr or Int)
			- 3. County
			- 4. Last Name
			- 5. First Name

Put an "underscore" between each of the above items.

EXAMPLE: Night\_Int\_Nueces\_Smith\_John

\*Repeat steps i and ii for each photo.

- 3. Once your photos are uploaded to one album, you are ready to "share" your photos.
	- a. Be sure all photos in the album are selected (click "select all" on right of screen).
	- b. Click "share" at the top, right of your screen.
		- i. Select "email selected pictures", and then click "next".
		- ii. In the "To" box, enter [sanpatri@ag.tamu.edu](mailto:sanpatri@ag.tamu.edu) and click send.

## *Please use the following labels for the categories:*

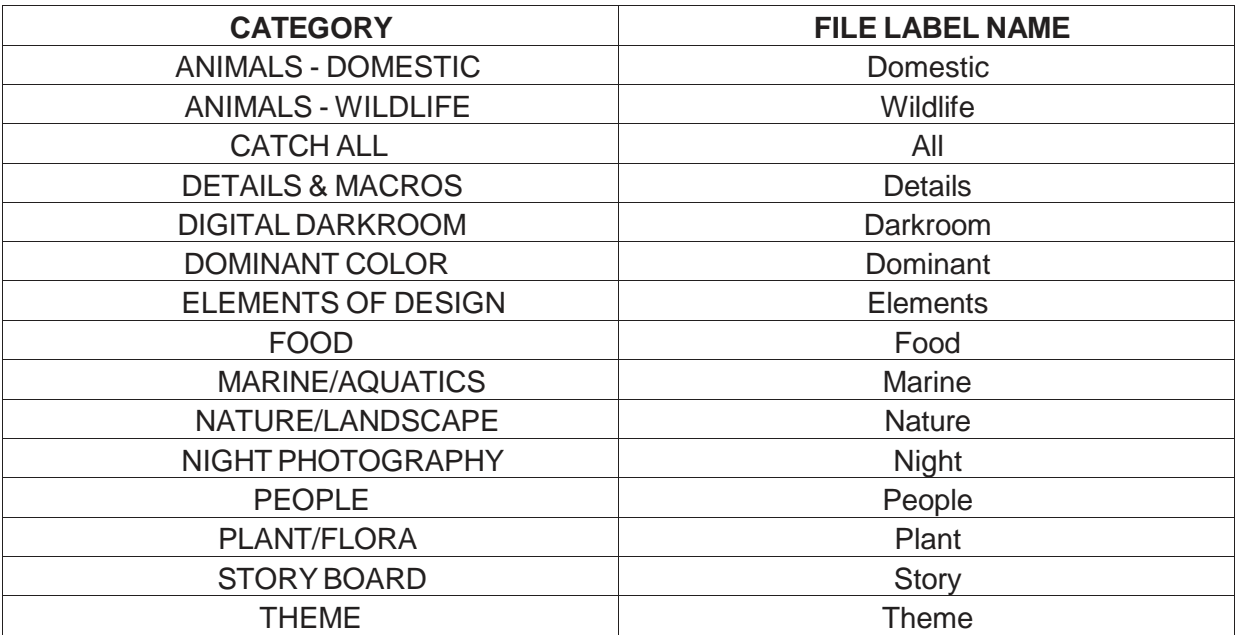